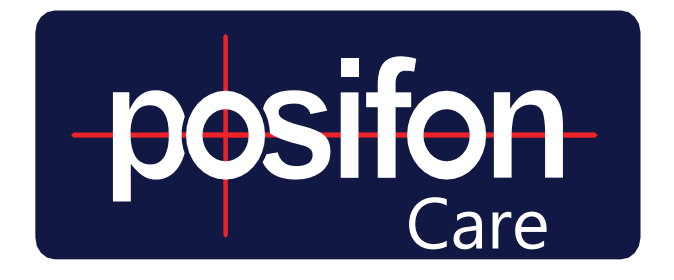

# SNABBGUIDE

## *ADMINISTRERA KUND*

Följande guide beskriver de steg som genomförs av kundadministratör för att komma igång som kund i PosifonCare.

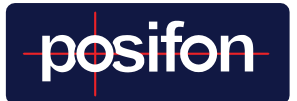

## *INNEHÅLLSFÖRTECKNING*

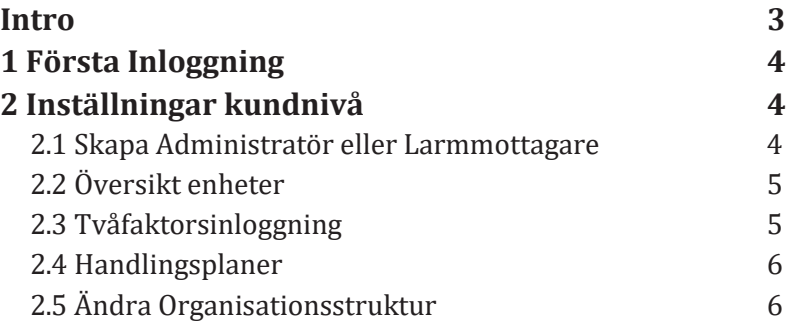

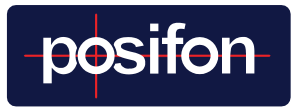

#### <span id="page-2-0"></span>INTRO

Denna guide beskriver inställningar på kundnivå. För att ha tillgång till dessa inställningar krävs att användaren har rollen kundadministratör.

Möjligheten att administrera inställningar för kunden och avdelningen finns endast tillgängligt i webbportalen. Generellt sett används webgränssnittet för att göra inställningar och justeringar i hur systemet används, medan appen används vid larmhantering, sökning av brukare och för snabb översikt över avdelningens brukare och dess enheter.

Webbportalen består av flera menynivåer och dessa refereras till i guiden som menyrad 1, 2 och 3. Nedan beskrivs vilken nivå som avses för vilken meny. I denna guide återfinns alla inställningar under huvudmenyn *Administrera*.

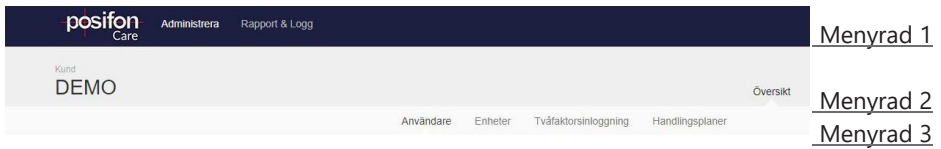

Utöver denna bruksanvisning innehållande information för kundadministratörer finns det andra kompletterande guider som vi vill

uppmärksamma dig om.

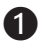

*❶* Till varje modell av GPS-larm finns en specifik guide som beskriver enheten, dess funktioner och som ger tips om bra rutiner vid användningen av den enheten.

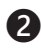

*❷* Bruksanvisning för larmmottagare som förklarar sökning och larmhantering av brukare.

*❸* Bruksanvisning för avdelningsadministratörer med fokus på hur man kan administrera och individanpassa tjänsten.

Din behörighet och rolltilldelning i systemet PosifonCare avgör vad du kan göra och vilka guider som är intressanta för dig.

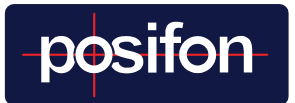

## <span id="page-3-0"></span>1 FÖRSTA INLOGGNING

Det initiala lösenord som skickas till dig används vid den första inloggningen. Detta lösenord rekommenderar vi ändras till ett personligt, för att öka säkerheten på kontot. För att göra detta, gå till menyn *Min profil*, som finns under användarsymbolen längst upp till höger.

Klicka sedan på den blå knappen *Ändra lösenord* för att byta lösenord.

### <span id="page-3-1"></span>2 INSTÄLLNINGAR KUNDNIVÅ

Dessa inställningar nås under administratörsgränssnittet, vilket återfinns i fliken *Administrera* i menyrad 1.

#### <span id="page-3-2"></span>**2.1 SKAPA ADMINISTRATÖR ELLER LARMMOTTAGARE**

Varje avdelning behöver ha minst en administratör och larmmottagare kopplad till sig. Detta för att någon ska kunna göraavdelningsspecifika inställningar, men också agera på larm och starta sökningar. En användare kan ha flera roller kopplade till sig och vara kopplad till flera avdelningar. Innan användarkonto skapas, se till att personen har utbildats i systemet och godkänt dess personuppgiftspolicy.

Gå därefter igenom följande steg.

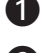

*❶* Klicka på fliken *Användare,* i menyrad 3 under *Översikt*.

*❷* Här listas alla befintliga användare. För att lägga till en ny larmmottagare, klicka på *+ Lägg till nyanvändare.*

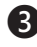

*❸* Definiera först om kontot ska vara personligt, och användas av en specifik person, eller opersonligt, och kunna användas av flera.

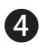

*❹* Fyll i resterande Kontaktinformation. För lösenord krävs att det innehåller minst 8 tecken med en gemen, en versal och en siffra eller annat specialtecken.

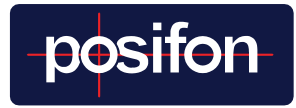

*❺* Avdelningsadministratör ska också ha rollen larmmottagare på de avdelningar användaren är aktiv. Denna roll är fördefinierad, men för att hamna på rätt avdelning, måste den kopplas. Detta görs genom att klicka på den gröna knappen *Ändra.*

*❻* Klicka nu på den gröna knappen *Lägg till ny koppling,* för att sedan välja den eller de avdelningar som användaren ska vara larmmottagare på.

*❼ Glöm ej att Spara rolländringarna* genom att klicka på den blå knappen *Spara,* först i rutan för koppling och sedan för rollen som helhet. Rolländringarna kommer annars att gå förlorade.

*❽* För att lägga till roll klicka på den gröna knappen *+ Lägg till roll*, välj den behörighet användaren ska ha och gå sedan igenom steg 6 och 7 igen.

*❾* Om användaren är larmmottagare på flera avdelningar definiera vilken som ska vara hemavdelning.

*❿* Till sist, bekräfta om användaren har genomgått utbildning.

#### <span id="page-4-0"></span>**2.2 ÖVERSIKT ENHETER**

Under fliken *Enheter,* i menyrad 3 under *Översikt*, ses alla enheter som finns kopplade till er kund. Det går också att se vilken avdelning den specifika enheten är kopplad till och koppla bort eller om enheter på de olika avdelningarna.

#### <span id="page-4-1"></span>**2.3 TVÅFAKTORSINLOGGNING**

För extra säkerhet kan tvåfaktorsinloggning aktiveras för önskade roller. Dessa aktiveras under fliken *Tvåfaktorsinloggning*, i menyrad 3 under *Översikt.*

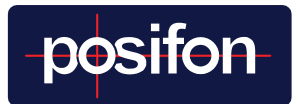

#### <span id="page-5-0"></span>**2.4 HANDLINGSPLANER**

När en larmmottagare väljer att agera på ett larm kommer denne att få en handlingsplan visad för sig i appen. Till en början finns en grundläggande handlingsplan förinställd, men har organisationen egna rutiner går dessa att ändra i efterhand. Detta görs på kundnivå under fliken *Handlingsplaner*, i menyrad 3 under *Översikt.* Ändringar görs specifikt för de olika larmtyperna och delarna i larmflödet.

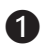

*❶* Gå in på önskad larmtyp och skede i larmflödet för att göra ändringar.

*❷ Glöm inte att spara ändringarna* genom att klicka på den gröna knappen *Spara*, innan eventuella ändringar görs på fler platser.

Viktigt att notera är att handlingsplanerna justeras för alla delar i organisationen, men kan också justeras på avdelnings- och individnivå. Görs ändringar på lägre nivåer, så kommer ändringar på kundnivå inte att slå igenom på dessa.

#### <span id="page-5-1"></span>**2.5 ÄNDRA ORGANISATIONSSTRUKTUR**

Tillsammans med Posifon sätts först en initial struktur. Det finns upp till sex (6) möjliga nivåer beroende på organisationens storlek och struktur. Dessa kan exempelvis vara kund, stadsdel, verksamhet, område, zon och avdelning.

Behöver strukturen uppdateras eller ändras görs detta under fliken *Organisation*, i menyrad 3 under *Inställningar.*

#### **Övrig information:**

Man får inte skriva någon kränkande eller sekretessbelagd information i något fritextfält i PosifonCare.

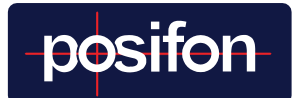

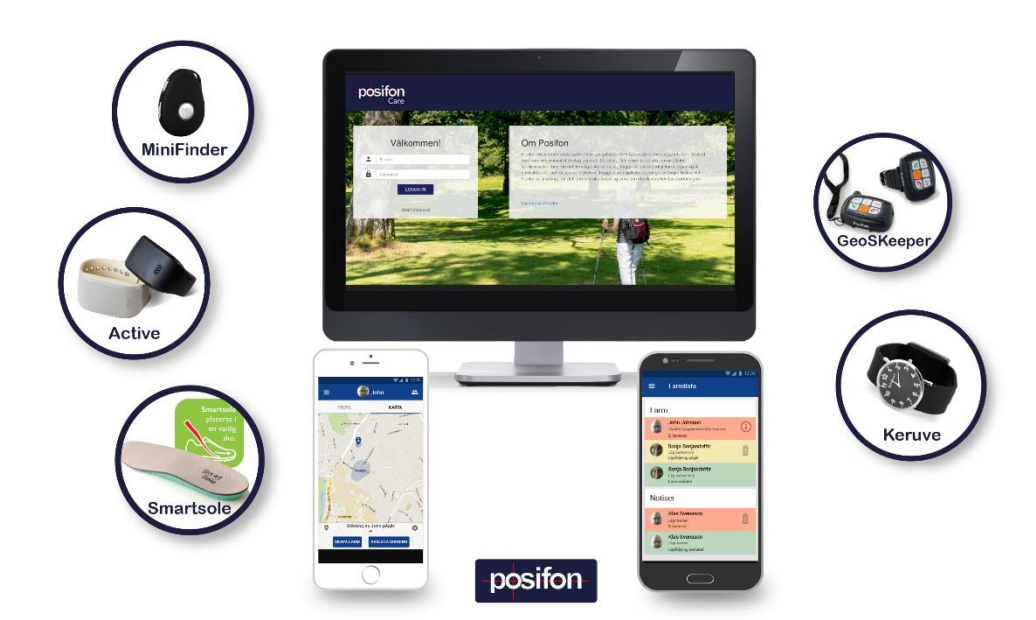

#### **KONTAKT**

Posifon AB

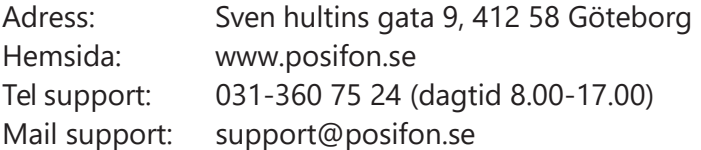